# Management Guide NetIQ® AppManager® for Dell OpenManage

**September 2019**

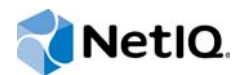

#### **Legal Notice**

For information about NetIQ legal notices, trademarks, disclaimers, warranties, export and other use restrictions, U.S. Government restricted rights, patent policy, and FIPS compliance, se[e https://www.netiq.com/company/legal/](https://www.netiq.com/company/legal/).

#### **© 2019 NetIQ Corporation. All rights reserved.**

For information about NetIQ trademarks, see [https://www.netiq.com/company/legal/.](https://www.netiq.com/company/legal/) All third-party trademarks are the property of their respective owners.

## **Contents**

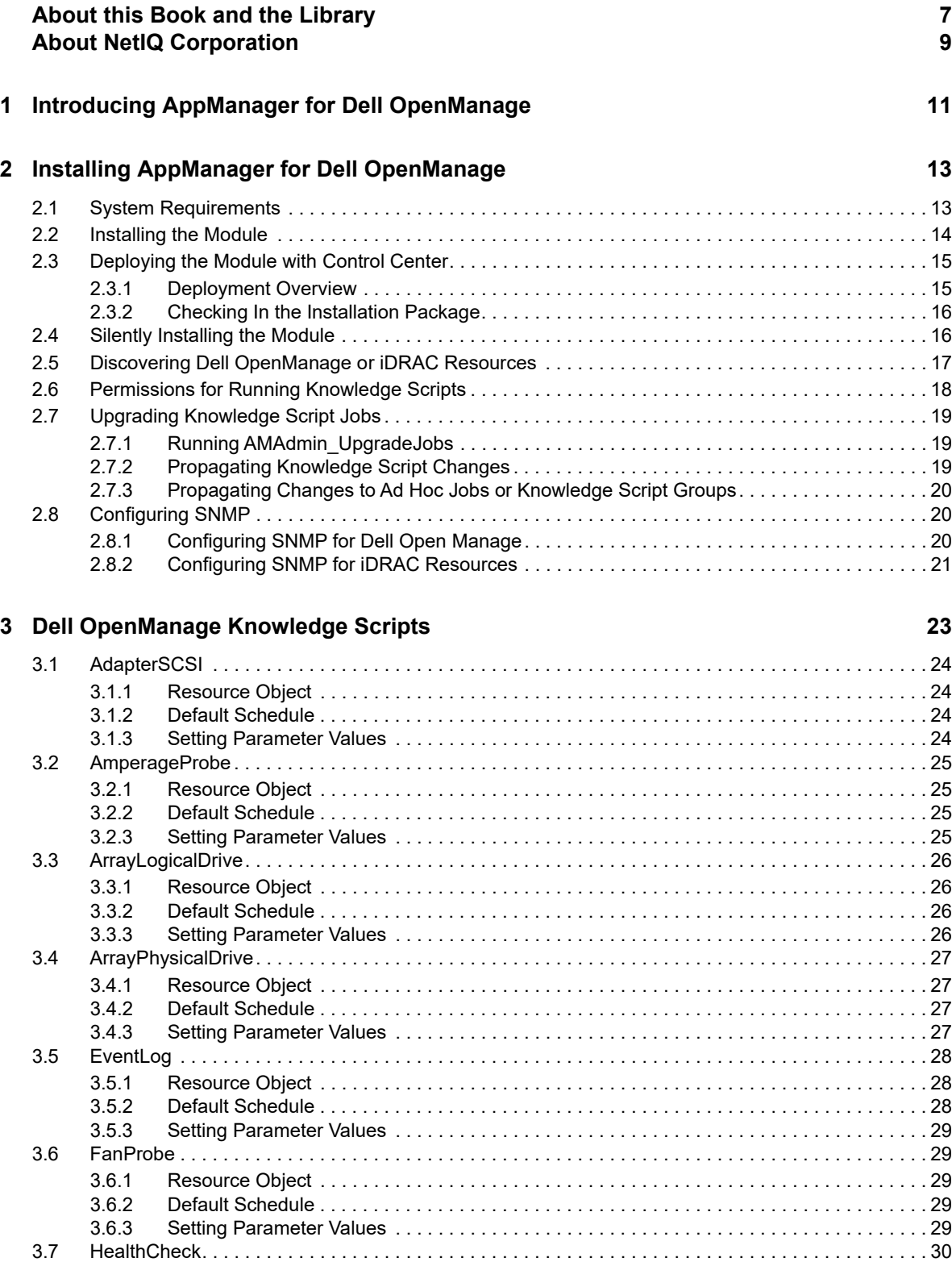

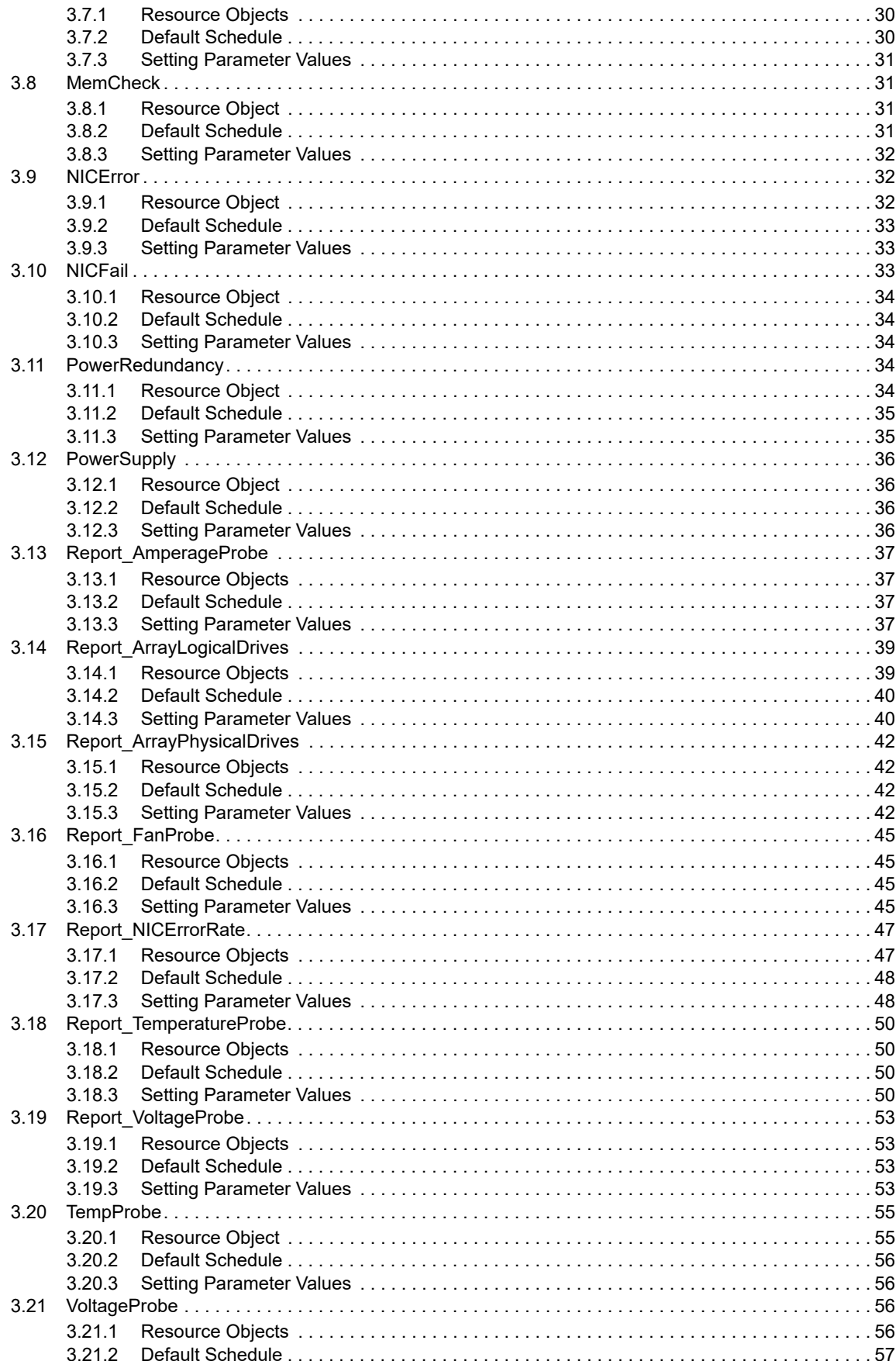

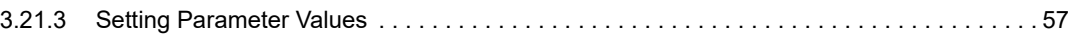

# <span id="page-6-0"></span>**About this Book and the Library**

The NetIQ AppManager product (AppManager) is a comprehensive solution for managing, diagnosing, and analyzing performance, availability, and health for a broad spectrum of operating environments, applications, services, and server hardware.

AppManager provides system administrators with a central, easy-to-use console to view critical server and application resources across the enterprise. With AppManager, administrative staff can monitor computer and application resources, check for potential problems, initiate responsive actions, automate routine tasks, and gather performance data for real-time and historical reporting and analysis.

## **Intended Audience**

This guide provides information for individuals responsible for installing an AppManager module and monitoring specific applications with AppManager.

## **Other Information in the Library**

The library provides the following information resources:

#### **Installation Guide for AppManager**

Provides complete information about AppManager pre-installation requirements and step-bystep installation procedures for all AppManager components.

#### **User Guide for AppManager Control Center**

Provides complete information about managing groups of computers, including running jobs, responding to events, creating reports, and working with Control Center. A separate guide is available for the AppManager Operator Console.

#### **Administrator Guide for AppManager**

Provides information about maintaining an AppManager management site, managing security, using scripts to handle AppManager tasks, and leveraging advanced configuration options.

#### **Upgrade and Migration Guide for AppManager**

Provides complete information about how to upgrade from a previous version of AppManager.

#### **Management guides**

Provide information about installing and monitoring specific applications with AppManager.

**Help** 

Provides context-sensitive information and step-by-step guidance for common tasks, as well as definitions for each field on each window.

The AppManager library is available in Adobe Acrobat (PDF) format from the [AppManager](https://www.netiq.com/documentation/appmanager/)  [Documentation](https://www.netiq.com/documentation/appmanager/) page of the NetIQ Web site.

# <span id="page-8-0"></span>**About NetIQ Corporation**

We are a global, enterprise software company, with a focus on the three persistent challenges in your environment: Change, complexity and risk—and how we can help you control them.

## **Our Viewpoint**

#### **Adapting to change and managing complexity and risk are nothing new**

In fact, of all the challenges you face, these are perhaps the most prominent variables that deny you the control you need to securely measure, monitor, and manage your physical, virtual, and cloud computing environments.

#### **Enabling critical business services, better and faster**

We believe that providing as much control as possible to IT organizations is the only way to enable timelier and cost effective delivery of services. Persistent pressures like change and complexity will only continue to increase as organizations continue to change and the technologies needed to manage them become inherently more complex.

## **Our Philosophy**

#### **Selling intelligent solutions, not just software**

In order to provide reliable control, we first make sure we understand the real-world scenarios in which IT organizations like yours operate — day in and day out. That's the only way we can develop practical, intelligent IT solutions that successfully yield proven, measurable results. And that's so much more rewarding than simply selling software.

#### **Driving your success is our passion**

We place your success at the heart of how we do business. From product inception to deployment, we understand that you need IT solutions that work well and integrate seamlessly with your existing investments; you need ongoing support and training post-deployment; and you need someone that is truly easy to work with — for a change. Ultimately, when you succeed, we all succeed.

### **Our Solutions**

- Identity & Access Governance
- Access Management
- Security Management
- Systems & Application Management
- Workload Management
- Service Management

## **Contacting Sales Support**

For questions about products, pricing, and capabilities, contact your local partner. If you cannot contact your partner, contact our Sales Support team.

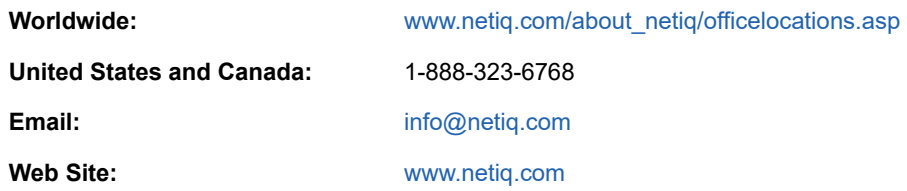

## **Contacting Technical Support**

For specific product issues, contact our Technical Support team.

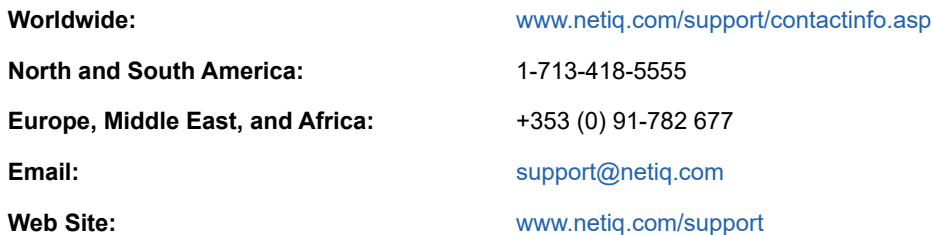

## **Contacting Documentation Support**

Our goal is to provide documentation that meets your needs. The documentation for this product is available on the NetIQ Web site in HTML and PDF formats on a page that does not require you to log in. If you have suggestions for documentation improvements, click **comment on this topic** at the bottom of any page in the HTML version of the documentation posted at [www.netiq.com/](http://www.netiq.com/documentation) [documentation.](http://www.netiq.com/documentation) You can also email [Documentation-Feedback@netiq.com](mailto:Documentation-Feedback@netiq.com). We value your input and look forward to hearing from you.

## **Contacting the Online User Community**

NetIQ Communities, the NetIQ online community, is a collaborative network connecting you to your peers and NetIQ experts. By providing more immediate information, useful links to helpful resources, and access to NetIQ experts, NetIQ Communities helps ensure you are mastering the knowledge you need to realize the full potential of IT investments upon which you rely. For more information, visit [community.netiq.com.](http://community.netiq.com)

### <span id="page-10-0"></span>1 <sup>1</sup> **Introducing AppManager for Dell OpenManage**

AppManager for Dell OpenManage helps you easily monitor the health and availability of your servers for maximum performance. Featuring monitoring and analyzing tools, this module provides comprehensive functionality and a flexible interface. This version of AppManager for Dell OpenManage offers significant enhancements over the previous versions. It enables more efficient systems monitoring, both locally and remotely.

This module allows you to manage hardware components in your IT infrastructure. In addition to providing support and optimizing performance, this module ensures availability through automated event detection and correction.

This module also maximizes server availability so your enterprise performs at top levels, ensuring business functions remain online. Graphs and reports of key server trends provide up-to-date data so you can proactively solve incidents and decrease application downtime. AppManager also enables you to monitor server attributes and easily manage your hardware from a single console.

Finally, AppManager for Dell OpenManage provides comprehensive management of your Dell OpenManage infrastructure by monitoring events and collecting data for analysis.

The Dell OpenManage Knowledge Scripts allows you to monitor the following data:

- Adapter SCSI subsystem on a server
- Amperage level for a server
- Array logical drives status on servers
- Array physical drives status on servers
- Embedded Systems Management (ESM) Event Log for system hardware errors or events
- ◆ Fan status
- Server-related service
- Memory devices global status
- Network interface transmission errors
- Network interface status
- Redundancy of power supplies
- Power supplies
- Server's thermal environment
- Voltage level for a server

Using a set of AppManager-specific Report Scripts, you can generate the following reports:

- Amperage levels for servers
- Status of the array logical drives and physical drives on servers
- Status of individual fans
- Network interface transmission errors
- Server's thermal environment
- Voltage levels for servers

The Knowledge Scripts for AppManager for Dell OpenManage raise events in the AppManager Operator Console or Control Center when problems arise. The Knowledge Scripts collect information you can use for data analysis and reporting.

AppManager provides a single location from which you can manage your implementation of AppManager. From the AppManager Operator Console or Control Center, you can monitor the health and activity of your AppManager servers, such as CPU and memory usage. In addition to monitoring, the Operator Console and Control Center provide the means to initiate responsive actions like restarting a stopped service, or paging the necessary personnel when problems arise. You can also use the tools available in the Operator Console and Control Center to generate and view reports based on AppManager information.

### <span id="page-12-0"></span>2 <sup>2</sup> **OpenManage Installing AppManager for Dell**

This chapter provides installation instructions and describes system requirements for AppManager for Dell OpenManage.

This chapter assumes you have AppManager installed. For more information about installing AppManager or about AppManager system requirements, see the *Installation Guide for AppManager*, which is available on the [AppManager Documentation](https://www.netiq.com/documentation/appmanager/) page.

## <span id="page-12-1"></span>**2.1 System Requirements**

For the latest information about supported software versions and the availability of module updates, visit the [AppManager Supported Products](http://www.netiq.com/support/am/supportedproducts/default.asp) page. Unless noted otherwise, this module supports all updates, hotfixes, and service packs for the releases listed below.

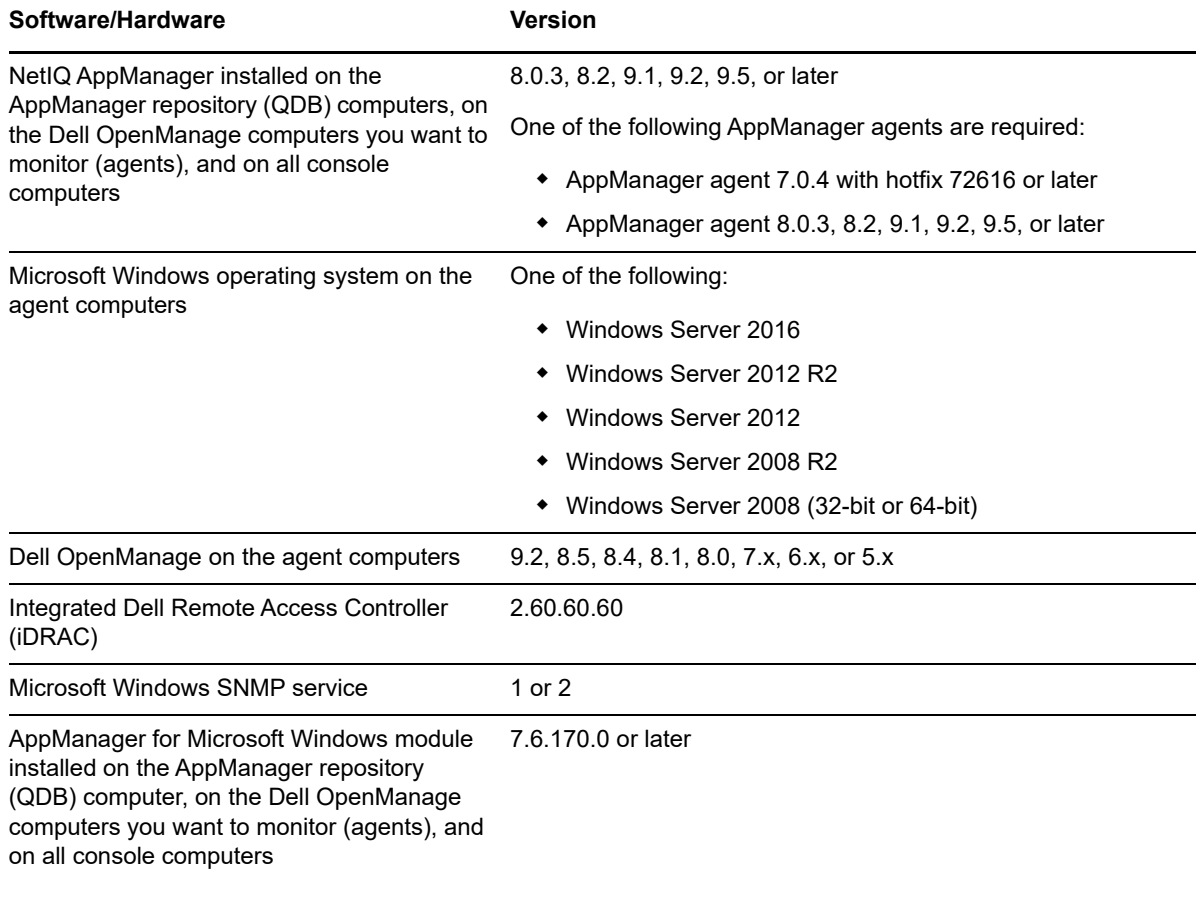

AppManager for Dell OpenManage has the following system requirements:

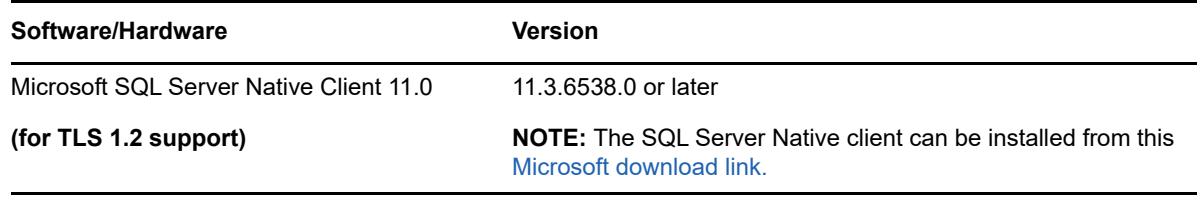

**NOTE:** If you want TLS 1.2 support and are running AppManager 9.1 or 9.2, then you are required to perform some additional steps. To know about the steps, see the [article.](https://support.microfocus.com/kb/doc.php?id=7023595)

## <span id="page-13-0"></span>**2.2 Installing the Module**

Run the module installer on the proxy or Dell OpenManage computers you want to monitor (agents) to install the agent components, and run the module installer on all console computers to install the Help and console extensions.

Access the AM70-Dell-8.x.x.0.msi module installer from the AM70-Dell-8.*x.x*.0 self-extracting installation package on the [AppManager Module Upgrades & Trials](http://www.netiq.com/support/am/extended/modules.asp) page.

For Windows environments where User Account Control (UAC) is enabled, install the module using an account with administrative privileges. Use one of the following methods:

- Log in to the server using the account named Administrator. Then, run the module installer Dell.msi file from a command prompt or by double-clicking it.
- Log in to the server as a user with administrative privileges and run the module installer Dell. msi file as an administrator from a command prompt. To open a command-prompt window at the administrative level, right-click a command-prompt icon or a Windows menu item and select **Run as administrator**.

You can install the Knowledge Scripts into local or remote AppManager repositories (QDBs). The module installer now installs Knowledge Scripts for each module directly into the QDB instead of to the \AppManager\qdb\kp folder as in previous releases of AppManager.

You can install the module manually, or you can use Control Center to deploy the module on a remote computer where an agent is installed. For more information, see [Section 2.3, "Deploying the Module](#page-14-0)  [with Control Center," on page 15.](#page-14-0) However, if you do use Control Center to deploy the module, Control Center only installs the *agent* components of the module. The module installer installs the QDB and console components as well as the agent components on the agent computer.

#### **To install the module manually:**

- **1** Double-click the module installer .msi file.
- **2** Accept the license agreement.
- **3** Review the results of the pre-installation check. You can expect one of the following three scenarios:
	- **No AppManager agent is present:** In this scenario, the pre-installation check fails, and the installer does not install agent components.
	- **An AppManager agent is present, but some other prerequisite fails:** In this scenario, the default is to not install agent components because of one or more missing prerequisites. However, you can override the default by selecting **Install agent component locally**. A missing application server for this particular module often causes this scenario. For example, installing the AppManager for Microsoft SharePoint module requires the presence of a Microsoft SharePoint server on the selected computer.
- **All prerequisites are met:** In this scenario, the installer installs the agent components.
- **4** To install the Knowledge Scripts into the QDB:
	- **4a** Select **Install Knowledge Scripts** to install the repository components, including the Knowledge Scripts, object types, and SQL stored procedures.
	- **4b** Specify the SQL Server name of the server hosting the QDB, as well as the case-sensitive QDB name.
- **5** (Conditional) If you use Control Center 7.x, run the module installer for each QDB attached to Control Center.
- **6** (Conditional) If you use Control Center 8.x or later, run the module installer only for the primary QDB. Control Center automatically replicates this module to secondary QDBs.
- **7** Run the module installer on all console computers to install the Help and console extensions.
- **8** Run the module installer on the Dell OpenManage computers you want to monitor (agents) to install the agent components.
- **9** (Conditional) If you have not discovered Dell OpenManage resources, run the Discovery\_Dell Knowledge Script on all agent computers where you installed the module. For more information, see [Section 2.5, "Discovering Dell OpenManage or iDRAC Resources," on page 17.](#page-16-0)
- **10** To get the updates provided in this release, upgrade any running Knowledge Script jobs. For more information, see [Section 2.7, "Upgrading Knowledge Script Jobs," on page 19.](#page-18-0)

After the installation has completed, the Dell\_Install.log file, located in the \NetIQ\Temp\NetIQ\_Debug\<*ServerName*> folder, lists any problems that occurred.

## <span id="page-14-0"></span>**2.3 Deploying the Module with Control Center**

You can use Control Center to deploy the module on a remote computer where an agent is installed. This topic briefly describes the steps involved in deploying a module and provides instructions for checking in the module installation package. For more information, see the *Control Center User Guide for AppManager*, which is available on the [AppManager Documentation](https://www.netiq.com/documentation/appmanager/) page.

#### <span id="page-14-1"></span>**2.3.1 Deployment Overview**

This section describes the tasks required to deploy the module on an agent computer.

#### **To deploy the module on an agent computer:**

- **1** Verify the default deployment credentials.
- **2** Check in an installation package. For more information, see [Section 2.3.2, "Checking In the](#page-15-0)  [Installation Package," on page 16](#page-15-0).
- **3** Configure an email address to receive notification of a deployment.
- **4** Create a deployment rule or modify an out-of-the-box deployment rule.
- **5** Approve the deployment task.
- **6** View the results.

### <span id="page-15-0"></span>**2.3.2 Checking In the Installation Package**

You must check in the installation package, AM70-Dell-8.x.x.0.xml, before you can deploy the module on an agent computer.

#### **To check in a module installation package:**

- **1** Log in to Control Center using an account that is a member of a user group with deployment permissions.
- **2** Navigate to the **Deployment** tab (for AppManager 8.x or later) or **Administration** tab (for AppManager 7.x).
- **3** In the Deployment folder, select **Packages**.
- **4** On the Tasks pane, click **Check in Deployment Packages** (for AppManager 8.x or later) or **Check in Packages** (for AppManager 7.x).
- **5** Navigate to the folder where you saved AM70-Dell-8.*x.x*.0.xml and select the file.
- **6** Click **Open**. The Deployment Package Check in Status dialog box displays the status of the package check in.
- **7** To get the updates provided in this release, upgrade any running Knowledge Script jobs. For more information, see [Section 2.7, "Upgrading Knowledge Script Jobs," on page 19.](#page-18-0)

## <span id="page-15-1"></span>**2.4 Silently Installing the Module**

To silently (without user intervention) install a module, create an initialization file (.ini) for this module that includes the required property names and values to use during the installation.

#### **To create and use an initialization file for a silent installation:**

- **1** Create a new text file and change the filename extension from .txt to .ini.
- **2** To specify the community string required to access hardware resources, include the following text in the .ini file:

MO\_CommunityString=*string name*

where *string name* is the name of the community string, such as public.

- **3** Save and close the .ini file.
- **4** Run the following command from the folder in which you saved the module installer:

```
msiexec.exe /i "AM70-Dell-8.x.x.0.msi" /qn MO_CONFIGOUTINI="full path to the 
initialization file"
```
where *x.x* is the actual version number of the module installer.

To create a log file that describes the operations of the module installer, add the following flag to the command noted above:

/L\* "AM70-Dell-8.*x.x*.0.msi.log"

The log file is created in the folder in which you saved the module installer.

## <span id="page-16-0"></span>**2.5 Discovering Dell OpenManage or iDRAC Resources**

Use the Discovery\_Dell Knowledge Script to discover Dell server configuration and resources. This Knowledge Script requires SNMP and the Dell OpenManage agent, that is, Hardware Instrumentation Program (HIP), to be running on the computer you are discovering. If a required service is not found or is not running, the Discovery job fails with a Not a Dell server event.

Run Discovery\_Dell on Dell server objects. By default, this script is only run once for each computer.

Use the Discovery Dell Knowledge Script to discover Dell server configuration and resources. This Knowledge Script requires SNMP and the Dell OpenManage agent (Hardware Instrumentation Program or HIP) to be running on the computer you are discovering. If a required service is not found or is not running, the Discovery job fails with a "Not a Dell server" event.

By default, this script is only run once for each computer.

Set the **Values** tab parameters as needed.

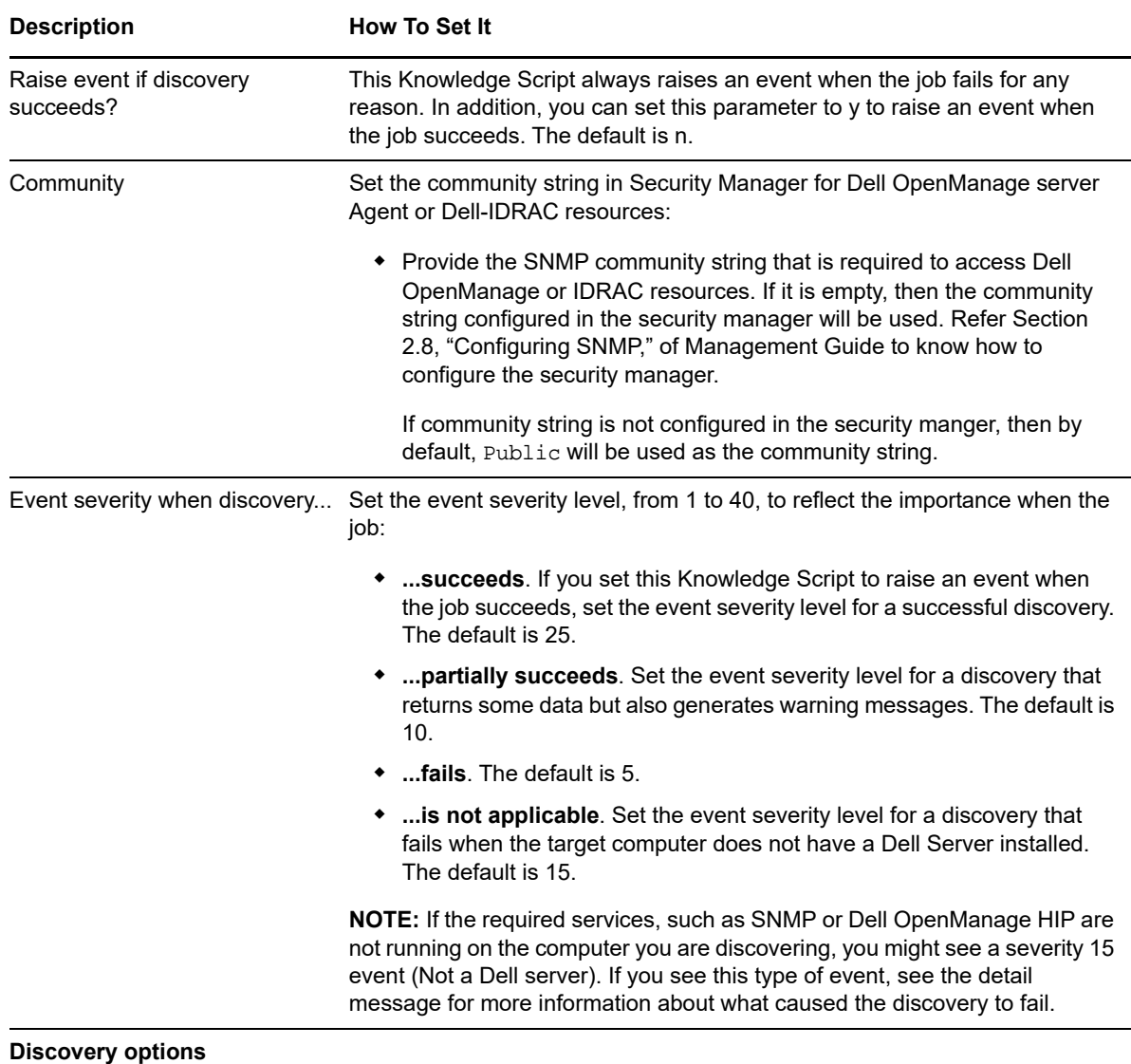

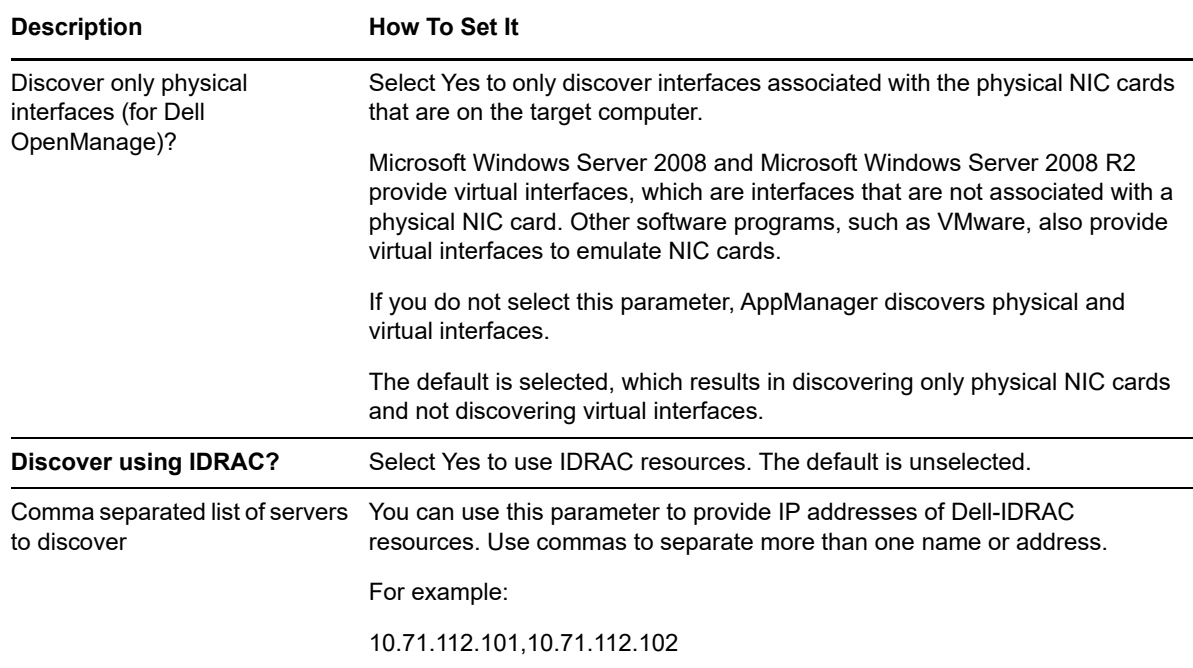

## <span id="page-17-0"></span>**2.6 Permissions for Running Knowledge Scripts**

AppManager for Dell OpenManage requires that the NetIQ AppManager Client Resource Monitor (netiqmc) and the NetIQ AppManager Client Communication Manager (netiqccm) agent services have the following permissions:

- Ability to log on as a service
- Membership in the Domain Admin Group

By default, the setup program configures the agent to use the Windows Local System account.

#### **To update the agent services:**

- **1** Start the Services Administrative Tool. You can open the Administrative Tools folder in the Control Panel.
- **2** Right-click the **NetIQ AppManager Client Communication Manager** (netiqccm) service in the list of services, and select **Properties**.
- **3** On the Logon tab, specify the appropriate account to use.
- **4** Click **OK**.
- **5** Repeat steps 2 through 4 for the **NetIQ AppManager Client Resource Monitor** (netiqmc) service.
- **6** Restart both services.

## <span id="page-18-0"></span>**2.7 Upgrading Knowledge Script Jobs**

If you are using AppManager 8.x or later, the module upgrade process now *retains* any changes you might have made to the parameter settings for the Knowledge Scripts in the previous version of this module. Before AppManager 8.x, the module upgrade process *overwrote* any settings you might have made, changing the settings back to the module defaults.

As a result, if this module includes any changes to the default values for any Knowledge Script parameter, the module upgrade process ignores those changes and retains all parameter values that you updated. Unless you review the management guide or the online Help for that Knowledge Script, you will not know about any changes to default parameter values that came with this release.

You can push the changes for updated scripts to running Knowledge Script jobs in one of the following ways:

- Use the AMAdmin\_UpgradeJobs Knowledge Script.
- Use the Properties Propagation feature.

#### <span id="page-18-1"></span>**2.7.1 Running AMAdmin\_UpgradeJobs**

The AMAdmin\_UpgradeJobs Knowledge Script can push changes to running Knowledge Script jobs. Your AppManager repository (QDB) must be at version 7.0 or later. Upgrading jobs to use the most recent script version allows the jobs to take advantage of the latest script logic while maintaining existing parameter values for the job.

For more information, see the **Help** for the AMAdmin\_UpgradeJobs Knowledge Script.

### <span id="page-18-2"></span>**2.7.2 Propagating Knowledge Script Changes**

You can propagate script changes to jobs that are running and to Knowledge Script Groups, including recommended Knowledge Script Groups and renamed Knowledge Scripts.

Before propagating script changes, verify that the script parameters are set to your specifications. You might need to appropriately set new parameters for your environment or application.

If you are not using AppManager 8.x or later, customized script parameters might have reverted to default parameters during the installation of the module.

You can choose to propagate only properties (specified in the **Schedule** and **Values** tabs), only the script (which is the logic of the Knowledge Script), or both. Unless you know specifically that changes affect only the script logic, you should propagate the properties and the script.

For more information about propagating Knowledge Script changes, see the "Running Monitoring Jobs" chapter of the *Control Center User Guide for AppManager*.

### <span id="page-19-0"></span>**2.7.3 Propagating Changes to Ad Hoc Jobs or Knowledge Script Groups**

You can propagate the properties and the logic (script) of a Knowledge Script to ad hoc jobs started by that Knowledge Script. Corresponding jobs are stopped and restarted with the Knowledge Script changes.

You can also propagate the properties and logic of a Knowledge Script to corresponding Knowledge Script Group members. After you propagate script changes to Knowledge Script Group members, you can propagate the updated Knowledge Script Group members to associated running jobs. Any monitoring jobs started by a Knowledge Script Group member are restarted with the job properties of the Knowledge Script Group member.

#### **To propagate changes to ad hoc Knowledge Script jobs or Knowledge Script Groups:**

- **1** In the Knowledge Script view, select the Knowledge Script or Knowledge Script Group for which you want to propagate changes.
- **2** Right-click the script or group and select **Properties propagation** > **Ad Hoc Jobs**.
- **3** Select the components of the Knowledge Script that you want to propagate to associated ad hoc jobs or groups and click **OK**:

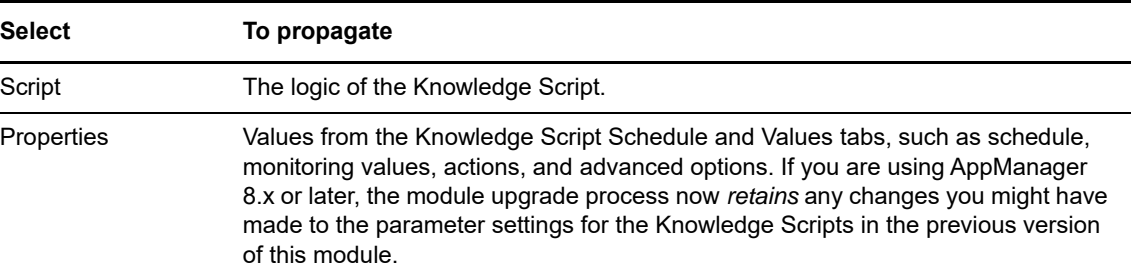

## <span id="page-19-1"></span>**2.8 Configuring SNMP**

You need to configure SNMP based on the type of server you are using:

### <span id="page-19-2"></span>**2.8.1 Configuring SNMP for Dell Open Manage**

If a Dell server needs to be monitored using Dell OpenManage, then AppManager requires SNMP access to the Dell OpenManage computers to monitor hardware resources. Configure SNMP community string information in AppManager Security Manager to allow access to the Dell OpenManage computer.

On the SNMP tab of Security Manager, type the appropriate read-only community string value, such as private or public, for the Dell OpenManage computers you want to monitor.

### <span id="page-20-0"></span>**2.8.2 Configuring SNMP for iDRAC Resources**

If a Dell server needs to be monitored using iDRAC, then AppManager requires SNMP access to the Dell-iDRAC to monitor hardware resources. Configure SNMP community string information in AppManager Security Manager to allow access to the Dell IDRAC resources or by default it will use public as community string.

On the Custom tab of Security Manager, type the appropriate read-only community string value, such as private or public, for the Dell OpenManage computers you want to monitor.

See the table below:

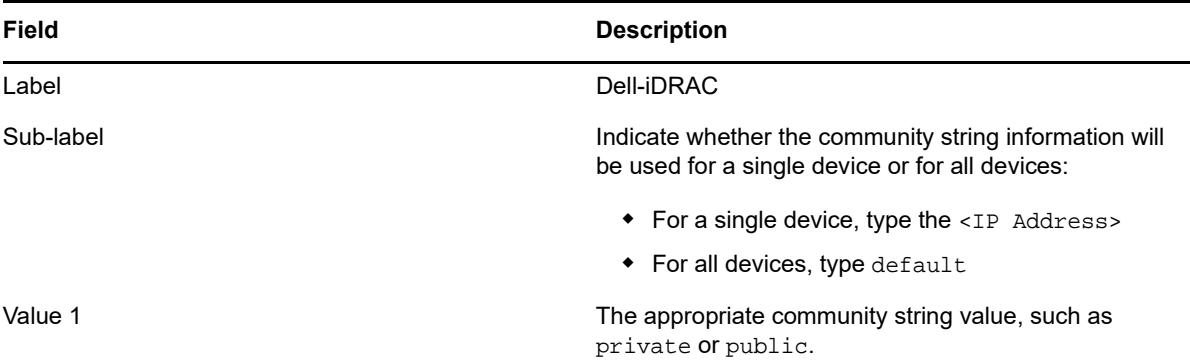

# <span id="page-22-0"></span><sup>3</sup>**Dell OpenManage Knowledge Scripts**

The AppManager for Dell OpenManage module provides the following Knowledge Scripts for monitoring Dell PowerEdge servers that run Dell OpenManage.

From the Knowledge Script view of Control Center, you can access more information about any NetIQ-supported Knowledge Script by selecting it and clicking **Help**. In the Operator Console, click any Knowledge Script in the Knowledge Script pane and press **F1**.

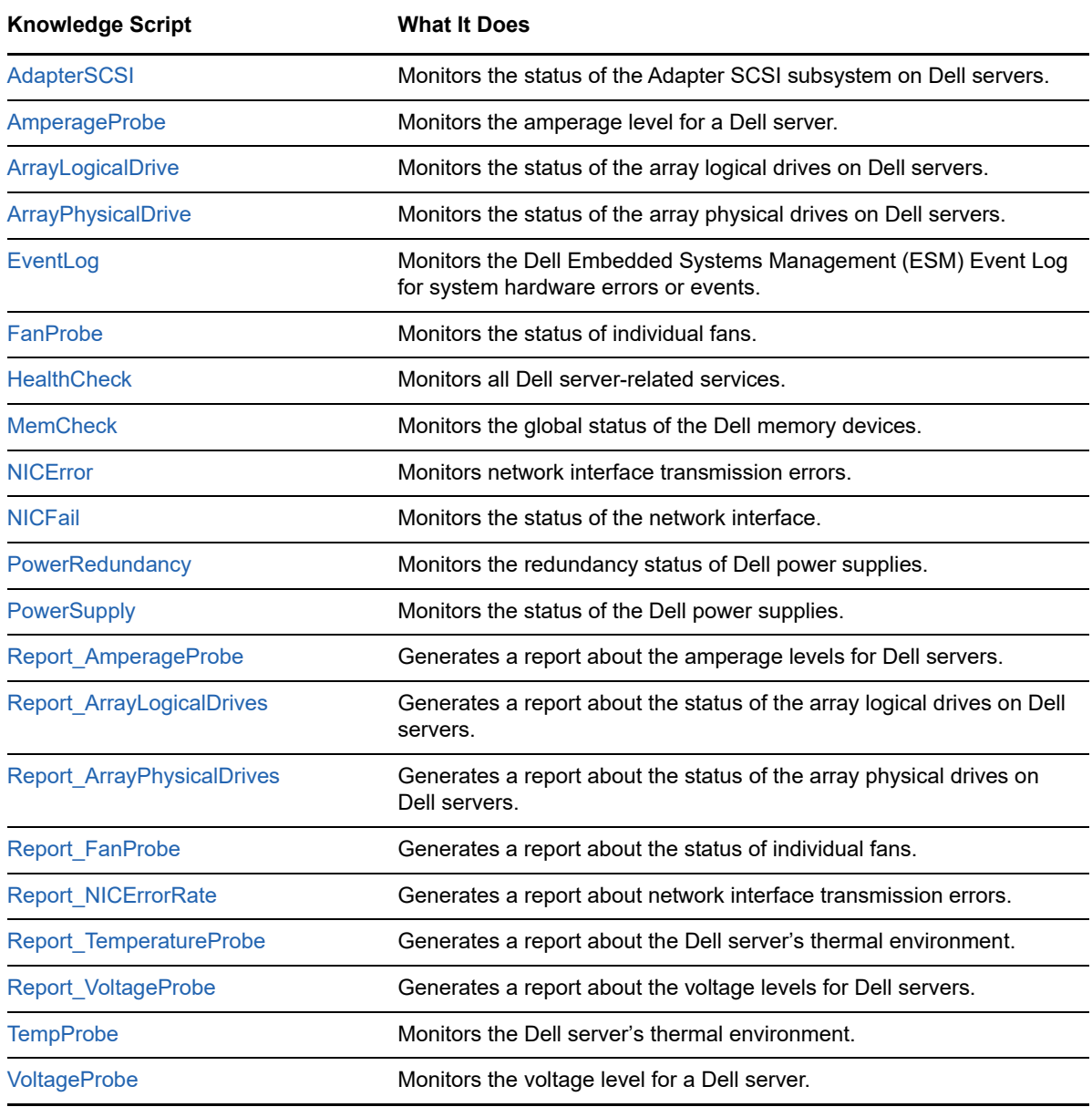

## <span id="page-23-0"></span>**3.1 AdapterSCSI**

Use this Knowledge Script to monitor the status of the Adapter SCSI subsystem on Dell servers. If the subsystem is not operational, an event is raised. The Dell server defines the characteristics of normal operation, degraded operation, and subsystem failure.

#### <span id="page-23-1"></span>**3.1.1 Resource Object**

Adapter SCSI icon

### <span id="page-23-2"></span>**3.1.2 Default Schedule**

The default interval is **Every 10 minutes**.

#### <span id="page-23-3"></span>**3.1.3 Setting Parameter Values**

Set the following parameters as needed.

**NOTE:** Dell hardware monitoring using iDRAC is not applicable for this Knowledge Script.

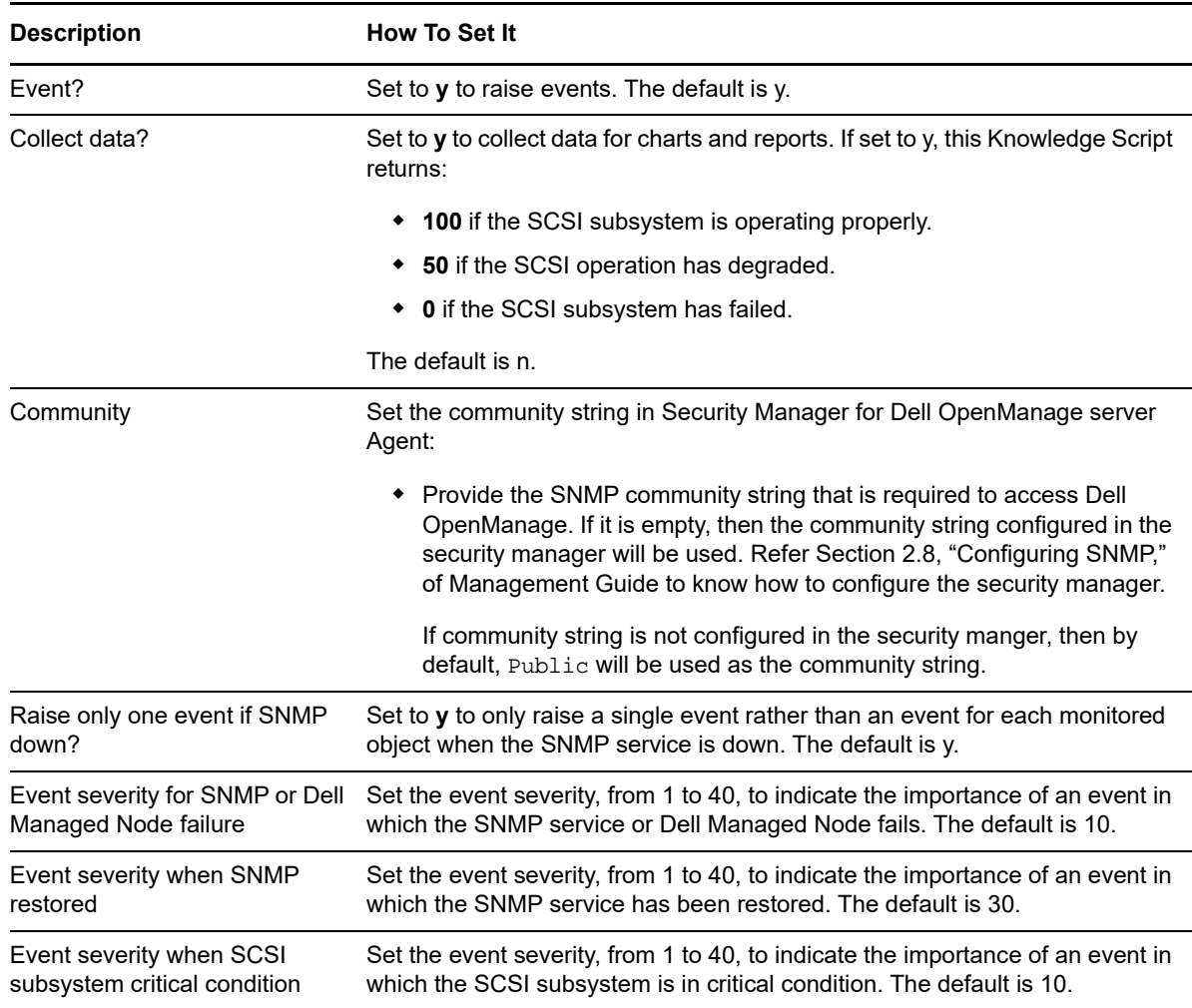

**Description How To Set It** 

Event severity when SCSI subsystem degraded condition Set the event severity, from 1 to 40, to indicate the importance of an event in which the SCSI subsystem is in a degraded condition. The default is 20.

## <span id="page-24-0"></span>**3.2 AmperageProbe**

Use this Knowledge Script to monitor the amperage level for a Dell server. This Knowledge Script raises an event if the amperage drops below or exceeds the normal operating threshold. The Dell server defines the amperage levels for normal and degraded operation.

#### <span id="page-24-1"></span>**3.2.1 Resource Object**

Amperage icon

#### <span id="page-24-2"></span>**3.2.2 Default Schedule**

The default interval is **Every 10 minutes**.

#### <span id="page-24-3"></span>**3.2.3 Setting Parameter Values**

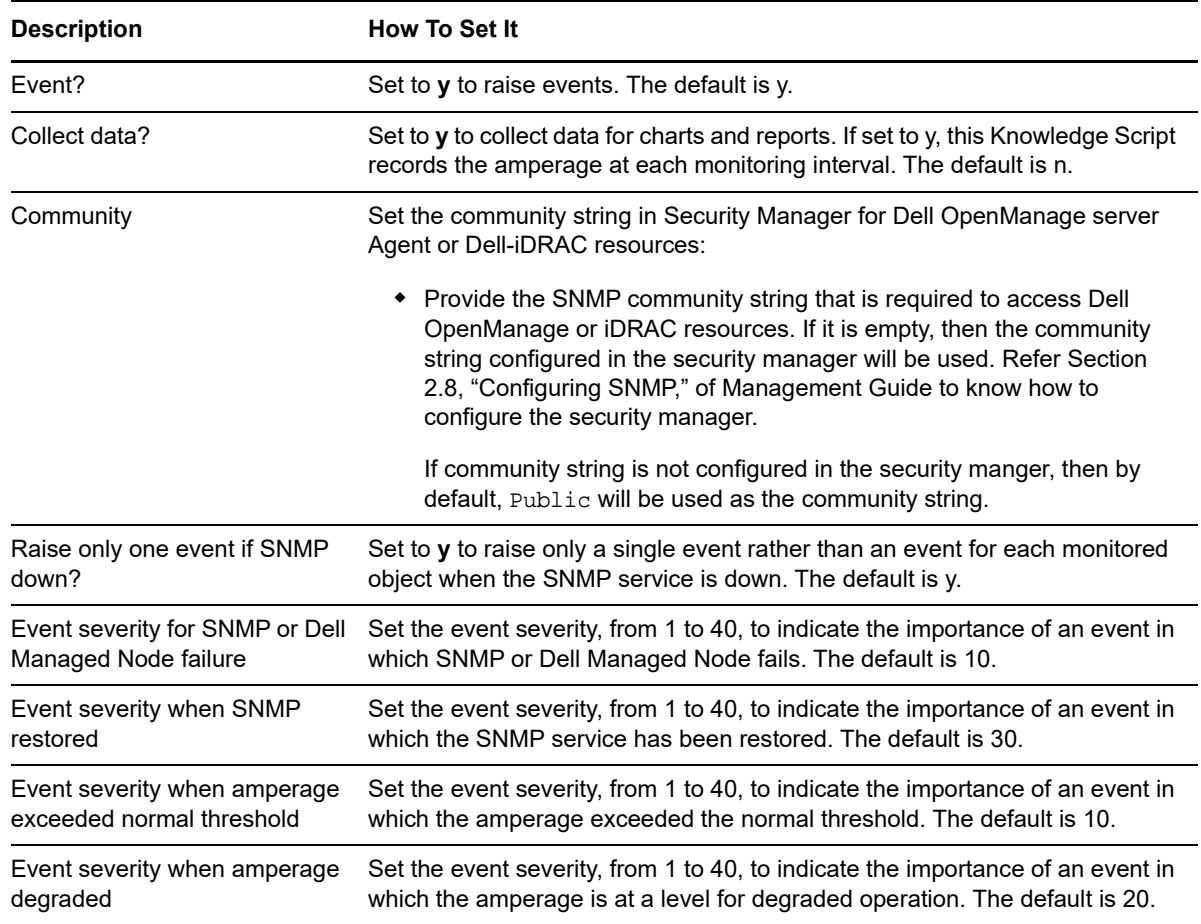

**Description How To Set It** 

Event severity when amperage not known or not monitored Set the event severity, from 1 to 40, to indicate the importance of an event in which the amperage is not known or not monitored. The default is 30.

## <span id="page-25-0"></span>**3.3 ArrayLogicalDrive**

Use this Knowledge Script to monitor the status of the array logical drives on Dell servers. This Knowledge Script raises an event if the drive is not operational. The Dell server defines the characteristics of normal operation, degraded operation, and logical drive failure.

#### <span id="page-25-1"></span>**3.3.1 Resource Object**

Array Logical Drive icon

#### <span id="page-25-2"></span>**3.3.2 Default Schedule**

The default interval is **Every 10 minutes**.

#### <span id="page-25-3"></span>**3.3.3 Setting Parameter Values**

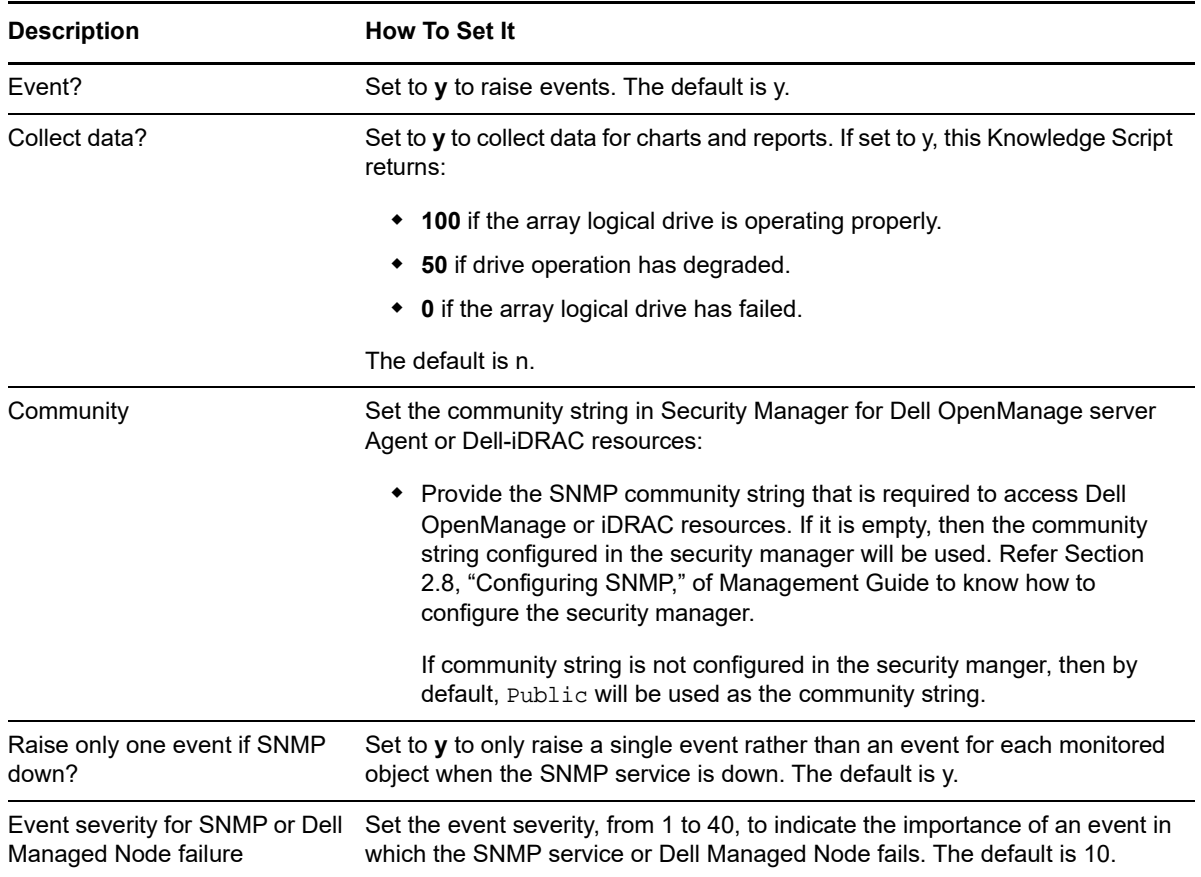

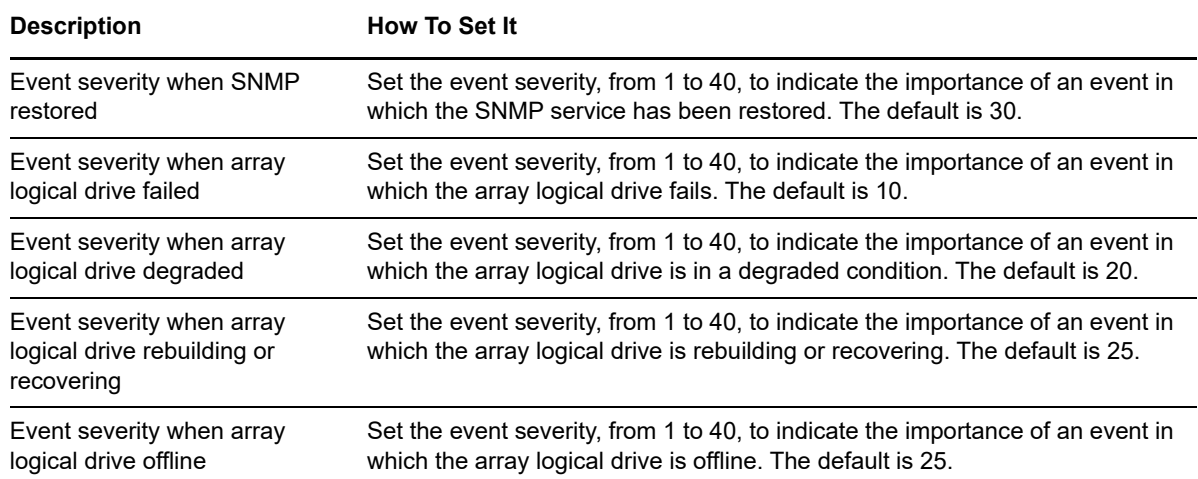

## <span id="page-26-0"></span>**3.4 ArrayPhysicalDrive**

Use this Knowledge Script to monitor the status of the array physical drives on Dell servers. This Knowledge Script raises an event if the drive is not operational. The Dell server defines the characteristics of normal operation, degraded operation, and physical drive failure.

#### <span id="page-26-1"></span>**3.4.1 Resource Object**

Array Physical Drive icon

#### <span id="page-26-2"></span>**3.4.2 Default Schedule**

The default interval is **Every 10 minutes**.

#### <span id="page-26-3"></span>**3.4.3 Setting Parameter Values**

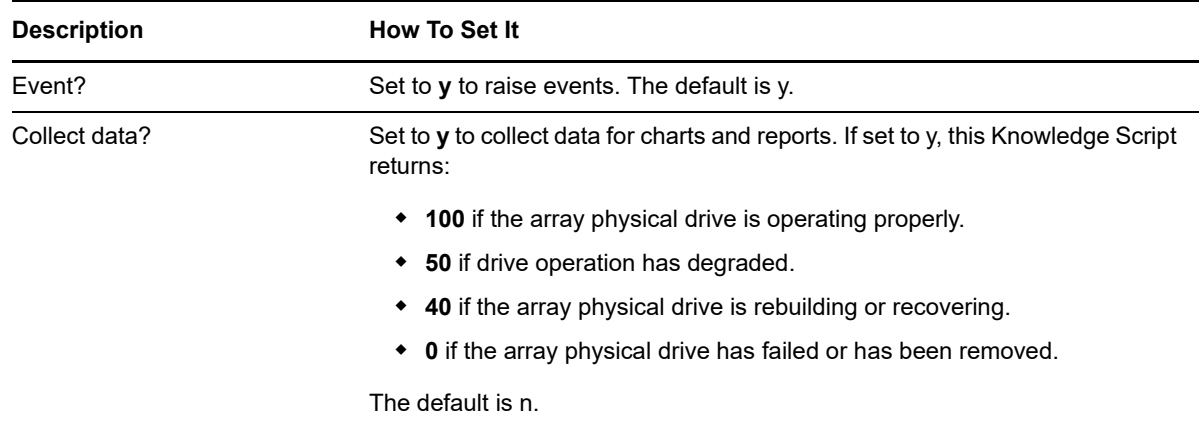

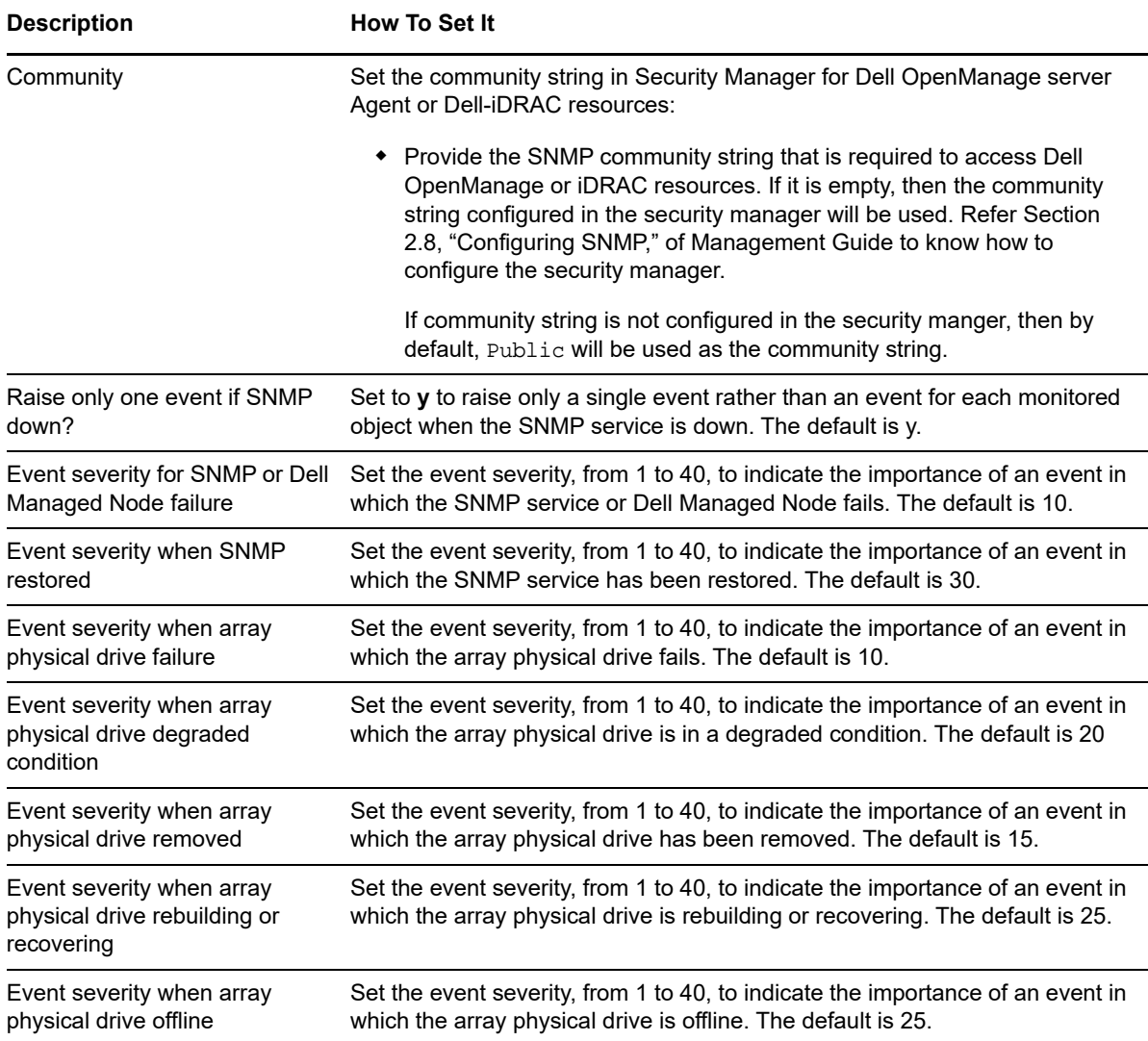

## <span id="page-27-0"></span>**3.5 EventLog**

Use this Knowledge Script to monitor the Dell Embedded Systems Management (ESM) Event Log for system hardware errors or events. This Knowledge Script raises an event for each new log entry since the previous iteration.

### <span id="page-27-1"></span>**3.5.1 Resource Object**

Dell Event Log

#### <span id="page-27-2"></span>**3.5.2 Default Schedule**

The default interval is **Every 10 minutes**.

### <span id="page-28-0"></span>**3.5.3 Setting Parameter Values**

Set the following parameters as needed.

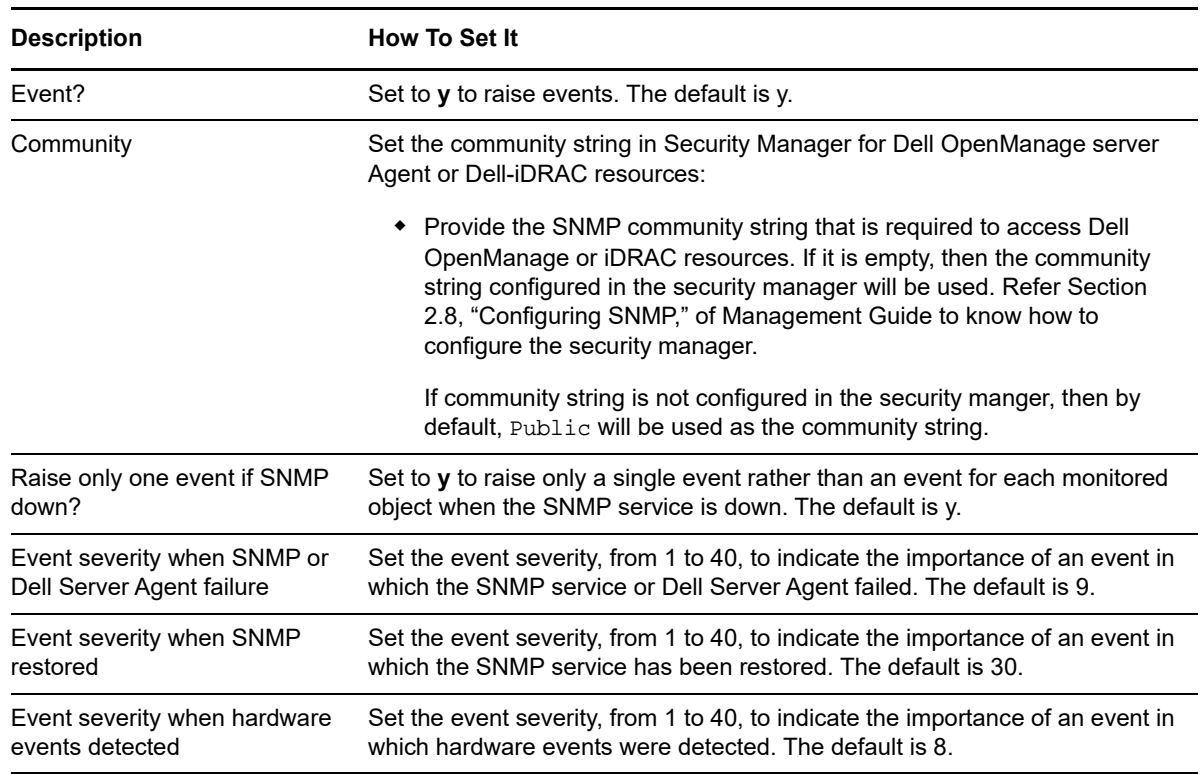

## <span id="page-28-1"></span>**3.6 FanProbe**

Use this Knowledge Script to monitor the status of individual fans. This Knowledge Script raises an event for each fan being monitored that is not operating properly or if its status is unknown.

#### <span id="page-28-2"></span>**3.6.1 Resource Object**

Dell Fan icon

#### <span id="page-28-3"></span>**3.6.2 Default Schedule**

The default interval is **Every 10 minutes**.

#### <span id="page-28-4"></span>**3.6.3 Setting Parameter Values**

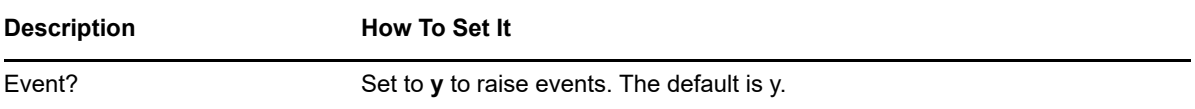

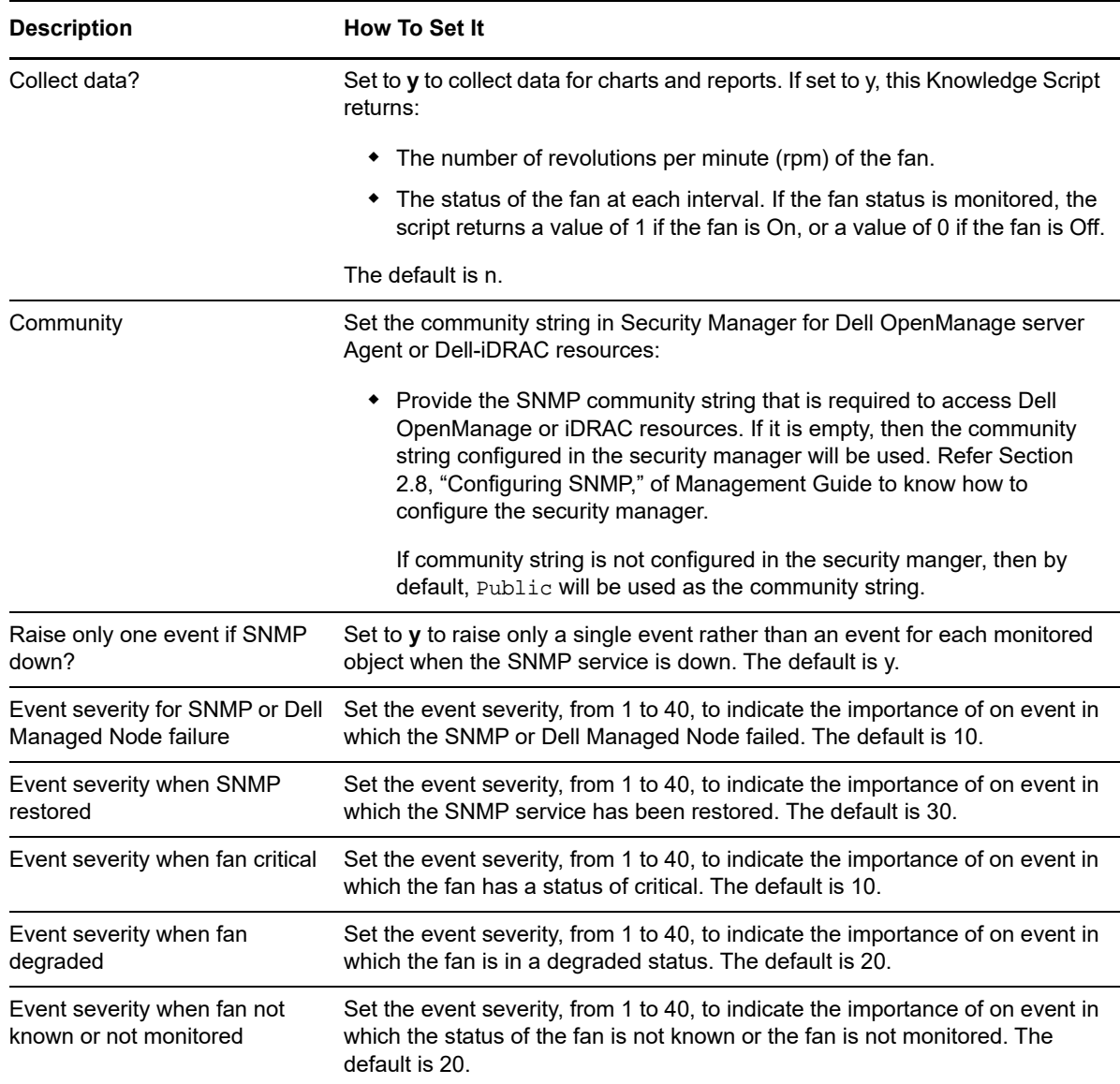

## <span id="page-29-0"></span>**3.7 HealthCheck**

Use this Knowledge Script to monitor all Dell server-related services. This Knowledge Script raises an event if any service is not running and automatically re-starts the stopped services. In addition, this Knowledge Script raises an event if SNMP is not operating or cannot get a MIB variable value.

### <span id="page-29-1"></span>**3.7.1 Resource Objects**

Dell server, any Dell Service icons

#### <span id="page-29-2"></span>**3.7.2 Default Schedule**

The default interval is **Every 5 minutes**.

### <span id="page-30-0"></span>**3.7.3 Setting Parameter Values**

Set the following parameters as needed.

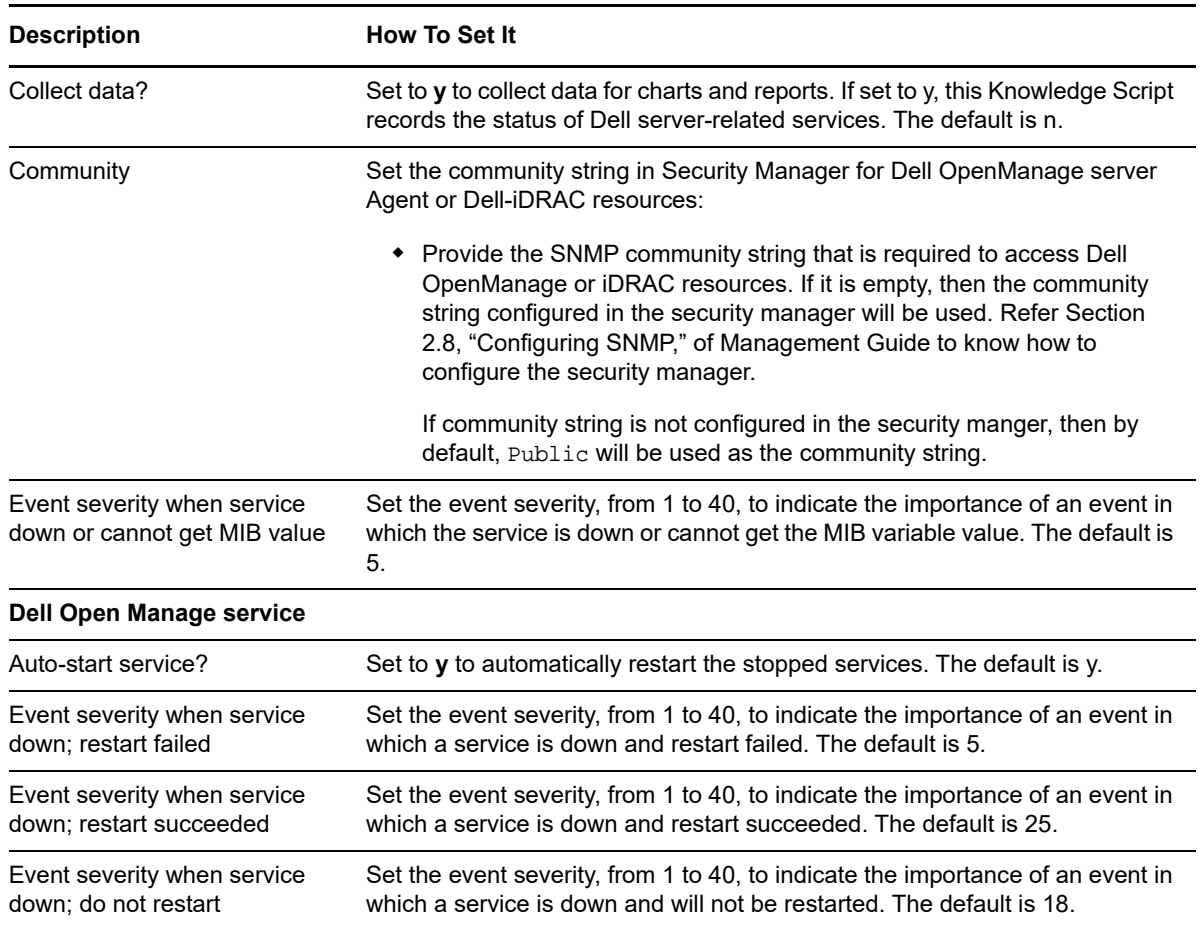

## <span id="page-30-1"></span>**3.8 MemCheck**

Use this Knowledge Script to monitor the global status of Dell memory devices. This Knowledge Script raises an event if any memory device is not operational. The Dell server defines the conditions for normal operation internally.

#### <span id="page-30-2"></span>**3.8.1 Resource Object**

Memory Check icon

#### <span id="page-30-3"></span>**3.8.2 Default Schedule**

The default interval is **Every 10 minutes**.

### <span id="page-31-0"></span>**3.8.3 Setting Parameter Values**

Set the following parameters as needed.

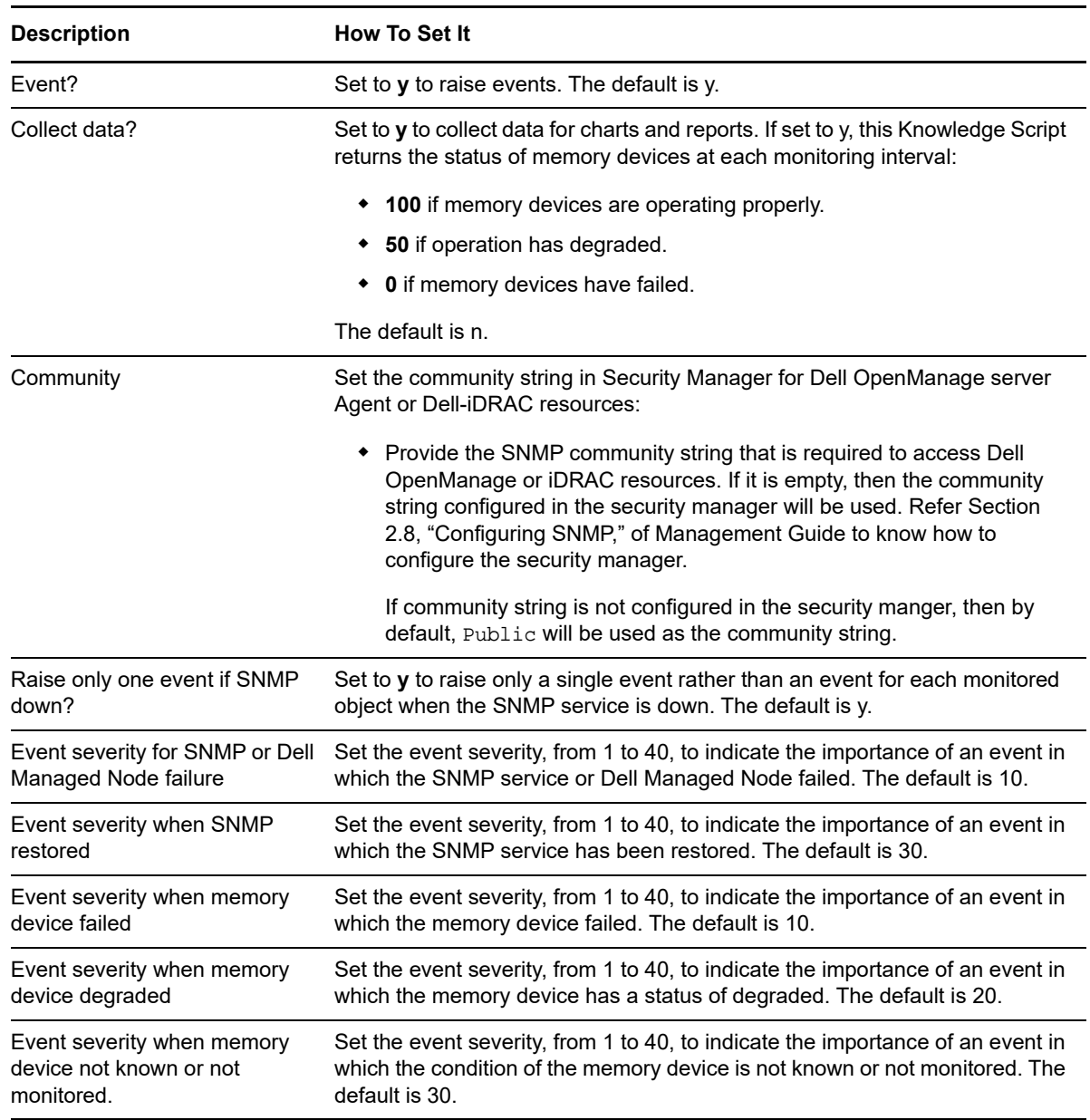

## <span id="page-31-1"></span>**3.9 NICError**

Use this Knowledge Script to monitor network interface transmission errors. This Knowledge Script reports both input and output errors and compares them to respective thresholds. This Knowledge Script raises an event if the number of network interface errors per minute exceeds the set threshold.

#### <span id="page-31-2"></span>**3.9.1 Resource Object**

Dell Network Interface icon

#### <span id="page-32-0"></span>**3.9.2 Default Schedule**

The default interval is **Every 30 minutes**.

#### <span id="page-32-1"></span>**3.9.3 Setting Parameter Values**

Set the following parameters as needed.

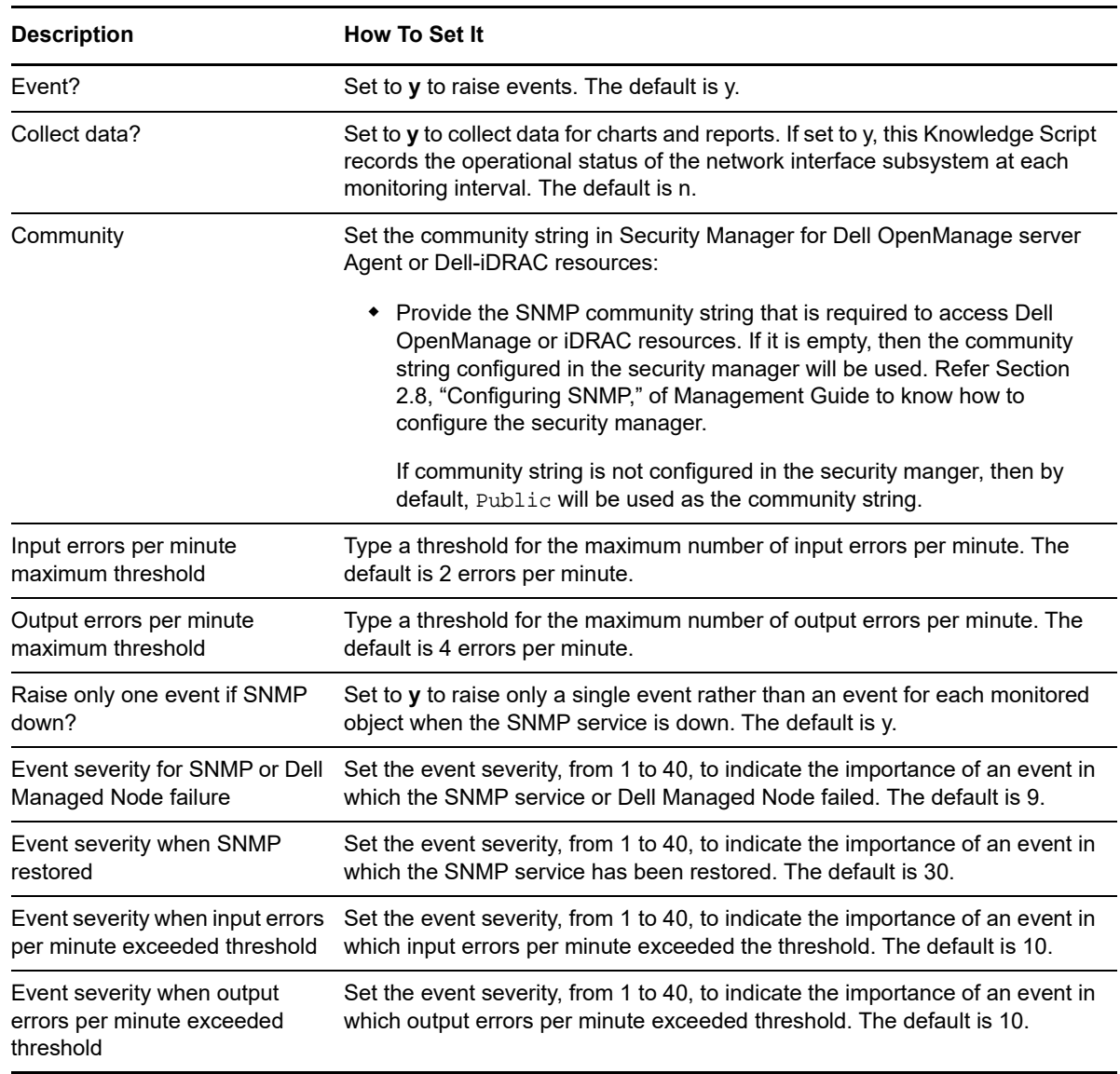

## <span id="page-32-2"></span>**3.10 NICFail**

Use this Knowledge Script to monitor the status of the network interface. This Knowledge Script checks whether the network interface subsystem is down when the administrator has indicated it should be in the up state. The event detail message includes the time at which the interface was discovered as down.

### <span id="page-33-0"></span>**3.10.1 Resource Object**

Dell Network Interface icon

#### <span id="page-33-1"></span>**3.10.2 Default Schedule**

The default interval is **Every 5 minutes**.

#### <span id="page-33-2"></span>**3.10.3 Setting Parameter Values**

Set the following parameters as needed.

![](_page_33_Picture_168.jpeg)

## <span id="page-33-3"></span>**3.11 PowerRedundancy**

Use this Knowledge Script to monitor the redundancy status of Dell power supplies. This Knowledge Script raises an event if power redundancy is not operational. The Dell server defines the characteristics of normal power redundancy, degraded redundancy, and redundancy failure.

#### <span id="page-33-4"></span>**3.11.1 Resource Object**

Power Redundancy icon

### <span id="page-34-0"></span>**3.11.2 Default Schedule**

The default interval is **Every 10 minutes**.

#### <span id="page-34-1"></span>**3.11.3 Setting Parameter Values**

![](_page_34_Picture_184.jpeg)

## <span id="page-35-0"></span>**3.12 PowerSupply**

Use this Knowledge Script to monitor the status of the Dell power supplies. This Knowledge Script raises an event if the power supply is not operational. The Dell server defines the status for normal, degraded, and failed operation.

#### <span id="page-35-1"></span>**3.12.1 Resource Object**

Power Supply icon

### <span id="page-35-2"></span>**3.12.2 Default Schedule**

The default interval is **Every 10 minutes**.

### <span id="page-35-3"></span>**3.12.3 Setting Parameter Values**

![](_page_35_Picture_180.jpeg)

## <span id="page-36-0"></span>**3.13 Report\_AmperageProbe**

Use this Dell\_Report script to generate a report about the amperage levels for Dell servers. You can use this report to make a statistical analysis of the data point values over the time range you define for the report.

The [AmperageProbe](#page-24-0) Knowledge Script collects data for this report.

#### <span id="page-36-1"></span>**3.13.1 Resource Objects**

Report agent

#### <span id="page-36-2"></span>**3.13.2 Default Schedule**

The default schedule is **Run onc**e.

#### <span id="page-36-3"></span>**3.13.3 Setting Parameter Values**

![](_page_36_Picture_105.jpeg)

![](_page_37_Picture_170.jpeg)

![](_page_38_Picture_157.jpeg)

## <span id="page-38-0"></span>**3.14 Report\_ArrayLogicalDrives**

Use this Dell\_Report script to generate a report about the status of the array logical drives on Dell servers. You can use this report to make a statistical analysis of the data point values over the time range you define for the report.

The [ArrayLogicalDrive](#page-25-0) Knowledge Script collects data for this report.

#### <span id="page-38-1"></span>**3.14.1 Resource Objects**

Report agent

### <span id="page-39-0"></span>**3.14.2 Default Schedule**

The default schedule is **Run once**.

### <span id="page-39-1"></span>**3.14.3 Setting Parameter Values**

![](_page_39_Picture_147.jpeg)

![](_page_40_Picture_151.jpeg)

![](_page_41_Picture_140.jpeg)

## <span id="page-41-0"></span>**3.15 Report\_ArrayPhysicalDrives**

Use this Dell\_Report script to generate a report about the status of the array physical drives on Dell servers. You can use this report to make a statistical analysis of the data point values over the time range you define for the report.

The [ArrayPhysicalDrive](#page-26-0) Knowledge Script collects data for this report.

#### <span id="page-41-1"></span>**3.15.1 Resource Objects**

Report agent

#### <span id="page-41-2"></span>**3.15.2 Default Schedule**

The default schedule is **Run once**.

#### <span id="page-41-3"></span>**3.15.3 Setting Parameter Values**

![](_page_41_Picture_141.jpeg)

![](_page_42_Picture_166.jpeg)

![](_page_43_Picture_159.jpeg)

## <span id="page-44-0"></span>**3.16 Report\_FanProbe**

Use this Dell\_Report script to generate a report about the status of individual fans. You can use this report make a statistical analysis of the data point values over the time range you define for the report.

The [FanProbe](#page-28-1) Knowledge Script collects data for this report.

#### <span id="page-44-1"></span>**3.16.1 Resource Objects**

Report agent

#### <span id="page-44-2"></span>**3.16.2 Default Schedule**

The default schedule is **Run once**.

#### <span id="page-44-3"></span>**3.16.3 Setting Parameter Values**

![](_page_44_Picture_105.jpeg)

![](_page_45_Picture_170.jpeg)

![](_page_46_Picture_157.jpeg)

## <span id="page-46-0"></span>**3.17 Report\_NICErrorRate**

Use this Dell\_Report script to generate a report about network interface transmission errors. You can use this report to make a statistical analysis of the data point values over the time range you define for the report.

The [NICError](#page-31-1) Knowledge Script collects data for this report.

#### <span id="page-46-1"></span>**3.17.1 Resource Objects**

Report agent

### <span id="page-47-0"></span>**3.17.2 Default Schedule**

The default schedule is **Run once**.

### <span id="page-47-1"></span>**3.17.3 Setting Parameter Values**

![](_page_47_Picture_147.jpeg)

![](_page_48_Picture_151.jpeg)

![](_page_49_Picture_141.jpeg)

## <span id="page-49-0"></span>**3.18 Report\_TemperatureProbe**

Use this Dell\_Report script to generate a report about the Dell server's thermal environment. You can use this report to make a statistical analysis of the data point values over the time range you define for the report.

The [TempProbe](#page-54-0) Knowledge Script collect data for this report.

#### <span id="page-49-1"></span>**3.18.1 Resource Objects**

Report agent

#### <span id="page-49-2"></span>**3.18.2 Default Schedule**

The default schedule is **Run once**.

#### <span id="page-49-3"></span>**3.18.3 Setting Parameter Values**

![](_page_49_Picture_142.jpeg)

![](_page_50_Picture_166.jpeg)

![](_page_51_Picture_159.jpeg)

## <span id="page-52-0"></span>**3.19 Report\_VoltageProbe**

Use this Dell\_Report script to generate a report about the voltage levels for Dell servers. You can use this report to make a statistical analysis of the data point values over the time range you define for the report.

The [VoltageProbe](#page-55-2) Knowledge Script collects data for this report.

#### <span id="page-52-1"></span>**3.19.1 Resource Objects**

Report agent

#### <span id="page-52-2"></span>**3.19.2 Default Schedule**

The default schedule is **Run once**.

#### <span id="page-52-3"></span>**3.19.3 Setting Parameter Values**

![](_page_52_Picture_105.jpeg)

![](_page_53_Picture_170.jpeg)

![](_page_54_Picture_154.jpeg)

## <span id="page-54-0"></span>**3.20 TempProbe**

Use this Knowledge Script to monitor the Dell server's thermal environment. If any component is operating out of normal temperature range, this Knowledge Script generates a warning event. If any component overheats beyond an acceptable temperature range, this Knowledge Script raises a critical condition event.

### <span id="page-54-1"></span>**3.20.1 Resource Object**

Temperature icon

#### <span id="page-55-0"></span>**3.20.2 Default Schedule**

The default interval is **Every 10 minutes**.

#### <span id="page-55-1"></span>**3.20.3 Setting Parameter Values**

Set the following parameters as needed.

![](_page_55_Picture_180.jpeg)

## <span id="page-55-2"></span>**3.21 VoltageProbe**

Use this Knowledge Script to monitor the voltage level for a Dell server. This Knowledge Script raises an event if the voltage drops below or exceeds the normal operating threshold. The Dell server defines the voltage levels for normal operation.

#### <span id="page-55-3"></span>**3.21.1 Resource Objects**

Voltage icon

### <span id="page-56-0"></span>**3.21.2 Default Schedule**

The default interval is **Every 10 minutes**.

#### <span id="page-56-1"></span>**3.21.3 Setting Parameter Values**

![](_page_56_Picture_148.jpeg)